## **Istruzioni per trasferire dati in Arkive con Globus Connect.**

Il metodo principale per trasferire i dati nell'infrastruttura di Arkive è l'utilizzo del sistema Globus, che permette un trasferimento sicuro e veloce perché attiva più canali per trasferire i dati in contemporanea (trasferimento "parallelizzato" con il protocollo GridFTP).

Il trasferimento dei file avviene attraverso il sito web del progetto Globus https://www.globus.org/ per accedere a quale è necessario registrarsi seguendo i passi qui indicati

Creare un utente sul sito Globus

- 1. loggarsi sul sito http://globus.org (il pulsante login è in alto a destra)
- 2. selezionare Università di Milano nella tendina della istituzioni
- 3. effettuare il logon seguendo le indicazioni

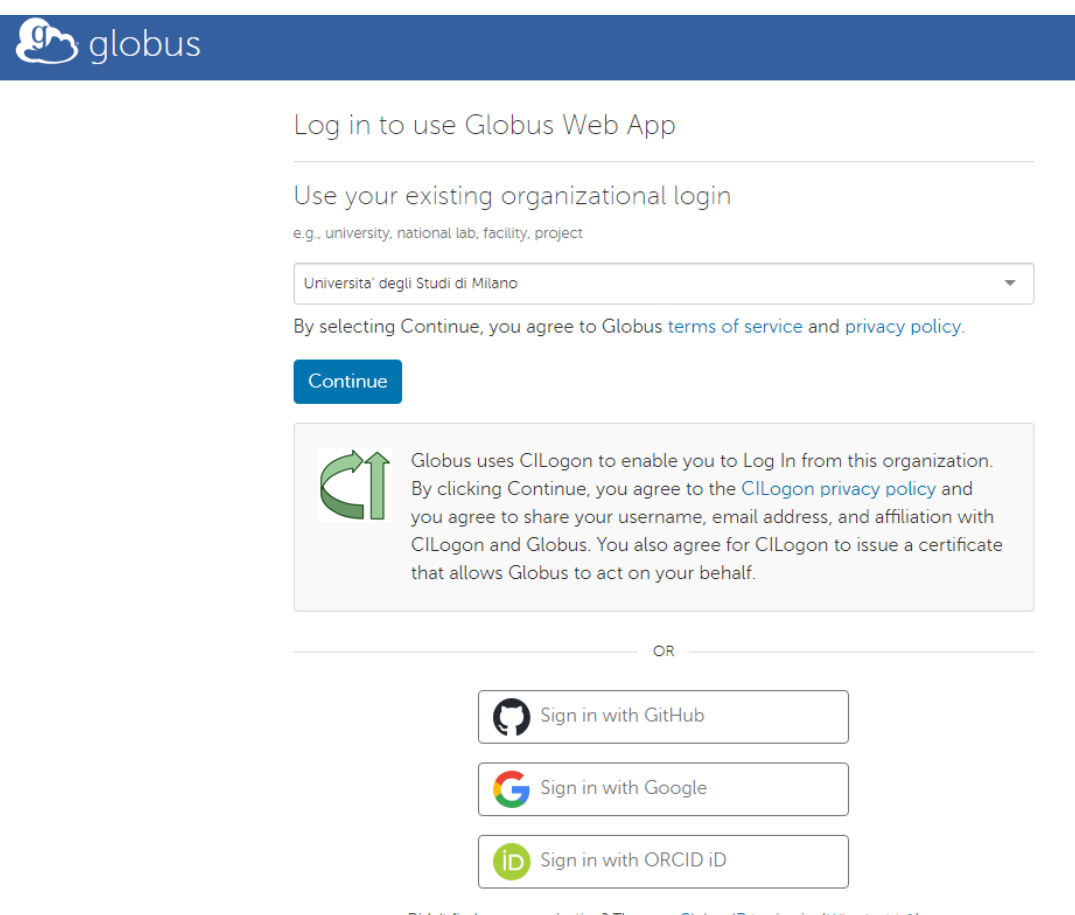

Didn't find your organization? Then use Globus ID to sign in. (What's this?)

In questo modo viene terminata la registrazione dell'utente su globus.org e proseguendo (cliccare su tasto "continue" e "allow" fino al termine) si viene reindirizzati all'app web di globus.

> $\overline{\phantom{a}}$ **Contract**

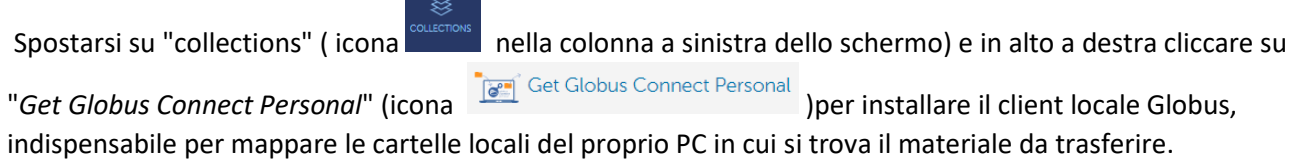

Procedere con download e installazione lasciando le opzioni proposte, al termine dell'installazione viene mostrato un pop-up per effettuare il login.

Compilare il campo "*Provide a lable for future reference*" inserendo un nome da utilizzare come riferimento per il proprio *endpoint* locale (il proprio insieme di cartelle locale) che corrisponde per default alla propria home directory o "documenti". Cliccare su *Allow* e in seguito compilare le "*Collection Details*" (name, description ecc). Tale nome verrà utilizzato in seguito per cercare la propria directory locale nel sistema Globus. Accettare le configurazioni proposte e non flaggare "*high assurance*".

₩ Al termine chiudere il setup e spostarsi sul sito web di globus, spostarsi in *file manager* (icona REEMANAGER )

attivare la doppia finestra (icona  $\Box$  ) e cercare nel primo riquadro il proprio endpoint, Panels nel secondo "Arkive UNIMI DIP" e selezionare quello relativo al proprio Dipartimento (vedi immagine sotto).

NB: Il nome del proprio archivio di riferimento viene comunicato dallo staff di Arkive durante le operazioni di abilitazione del servizio.

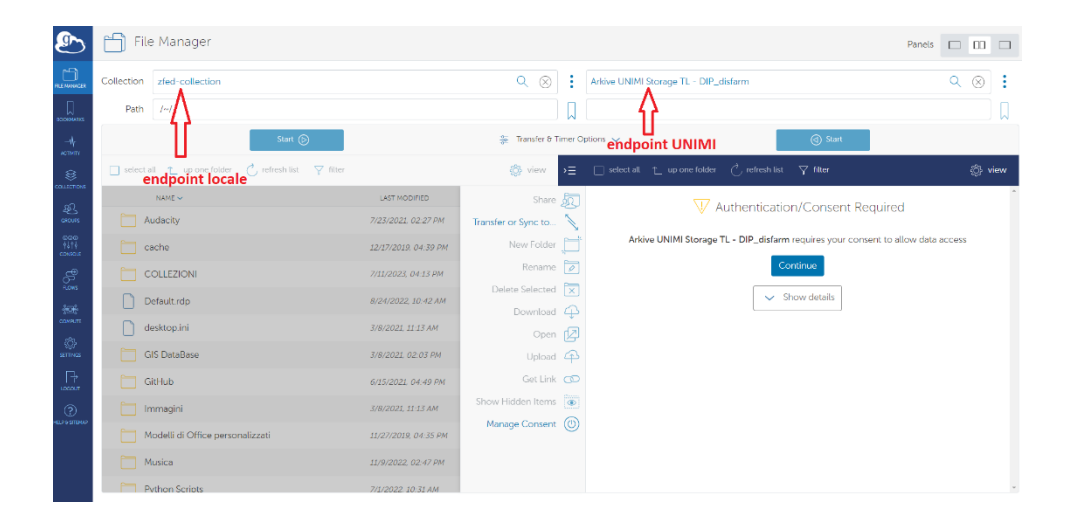